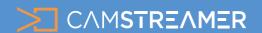

CamStreamer App, CamOverlay App

### USE CASE - solution

# Insert the stream from an IP camera into your TV distribution as a TV channel

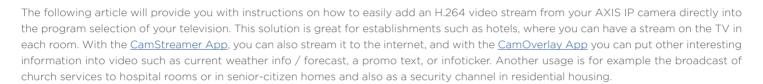

In our solution, we work with DVB-T, which means Digital Video Broadcasting - Terrestrial; it is the DVB European consortium standard for the broadcast transmission of digital terrestrial television. In the U.S., ATSC standard is used, and in this case you will need a different HDMI modulator (for example a PVI VeCOAX MiniMod-2, which can modulate into ATSC, QAM, DVB-T, DVB-C and ISDB as well).

#### Necessary HW:

- a) Any Axis camera an <u>Axis P1375</u> is used in the example
- b) NetcamViewer Monitor for transferring 1 to 4 cameras from a local network to an HDMI interface
- c) Edison HDMI modulator for inserting an HDMI source into the multiplex of a DVB-T signal
- d) Any TV with a DVB-T tuner or an independent DVB-T tuner

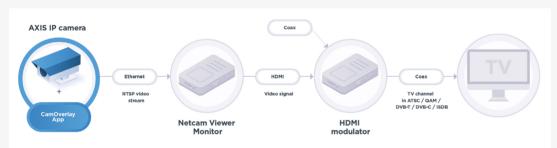

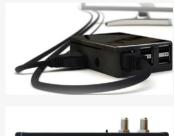

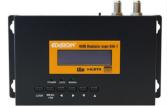

#### Set-up steps:

- 1) Plug in the NetcamViewer Monitor and also connect it via ethernet cable to the local network containing your IP camera.
- 2) Connect the NetcamViewer Monitor via HDMI interface to your television or monitor - on the screen, you'll see the IP address on which the device is located.
- In the NetcamViewer Monitor's interface, add your camera simply via camera type, or (if you also want audio and to change other parameters) via the "Manual (Advanced) option".
- 4) After adding a camera, click on the "Play" icon in the camera preview and check the video and audio on your television. If everything is correct, continue on in settings.

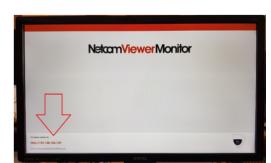

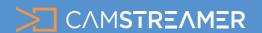

CamStreamer App, CamOverlay App

### USE CASE - solution

## Insert the stream from an IP camera into your TV distribution as a TV channel

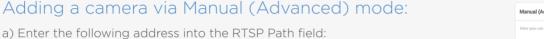

- in the address, replace your camera password (pass) and the camera's actual IP address.

rtsp://root:pass@192.168.100.103/axis-media/media.amp

b) Enter - audio=1&compression=0 in the Extra URL Parameters field - a value of 1 adds audio to video and compression with a value of 0 sets the lowest video compression.

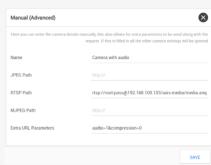

- 5) Plug in the Edison HDMI modulator and connect an antenna with a DVB-T signal to its input.
- Connect an HDMI output of the NetcamViewer Monitor to an HDMI input of the Edison modulator.
- 7) On the modulator, confirm a free channel in the DVB-T multiplex and its name (distortion/pixelation of the image may occur if there is overlap with an existing channel). If necessary, set additional parameters according to the modulator manual.
- 8) Connect the output antenna from the modulator into the television with a DVB-T tuner, retune all channels, and browse to a program from the modulator (default name is "TV-1")

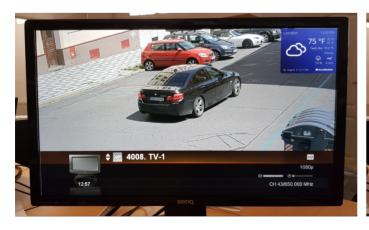

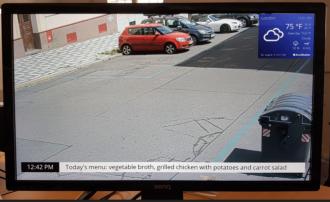

Your stream can be enriched with local information via the <u>CamOverlay App</u>. This can include features such as local weather downloaded from the AccuWeather server or an InfoTicker with your own text.

And finally, you can also run the <u>CamStreamer App</u> on your IP camera and stream to platforms such as YouTube, Facebook, DaCast, Wowza, etc.